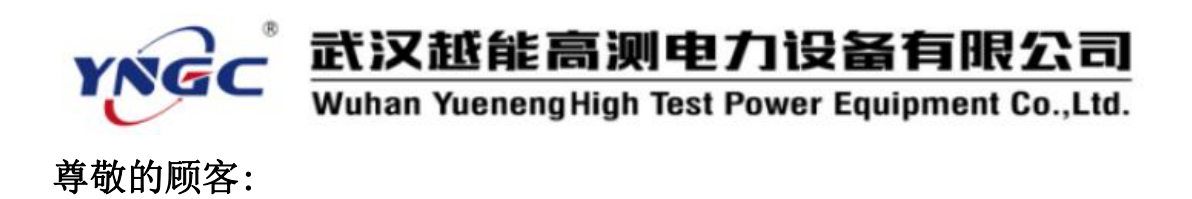

感谢您使用本公司生产的YNRZ-800A变压器绕组变形测试仪。在 初次使用该测试仪前,请您详细地阅读使用说明书,将可帮助您正确 使用该测试仪。

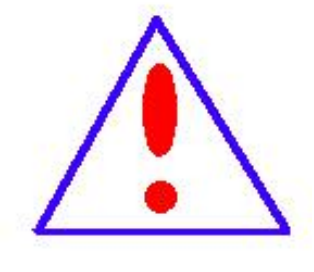

我们的宗旨是不断地改进和完善公司的产品, 因此您所使用的仪器可能与使用说明书有少许差 别。若有改动,我们不一定能通知到您,敬请谅 解!如有疑问,请与公司售后服务部联络,我们 定会满足您的要求。

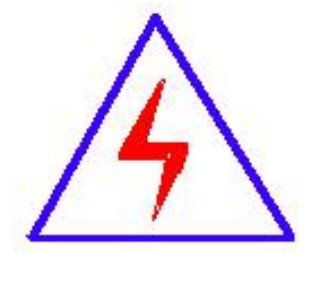

由于输入输出端子、测试接线柱等均有可能带 电,您在插拔测试线、电源插座时,可能产生电火 花,小心电击。为避免触电危险,务必遵照说明书 操作!

### ◆ 安全要求

请阅读下列安全注意事项,以免人身伤害,并防止本产品或与其 相连接的任何其它产品受到损坏。为了避免可能发生的危险,本产品 只可在规定的范围内使用。

### 只有合格的技术人员才可执行维修。

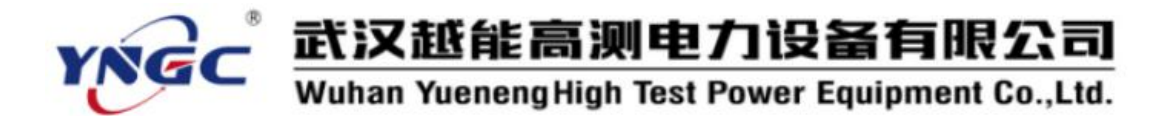

—防止火灾或人身伤害

使用适当的电源线。只可使用本产品专用、并且符合本产品规 格的电源线。

正确地连接和断开。当测试导线与带电端子连接时,请勿随意 连接或断开测试导线。

产品接地。本产品除通过电源线接地导线接地外,产品外壳的 接地柱必须接地。为了防止电击,接地导体必须与地面相连。在 与本产品输入或输出终端连接前,应确保本产品已正确接地。

注意所有终端的额定值。为了防止火灾或电击危险,请注意本 产品的所有额定值和标记。在对本产品进行连接之前,请阅读本 产品使用说明书,以便进一步了解有关额定值的信息。

·请勿在无仪器盖板时操作。如盖板或面板已卸下,请勿操 作本产品。

使用适当的保险丝。只可使用符合本产品规定类型和额定值 的保险丝。

避免接触裸露电路和带电金属。产品有电时,请勿触摸裸露 的接点和部位。

在有可疑的故障时,请勿操作。如怀疑本产品有损坏,请本 公司维修人员进行检查,切勿继续操作。

请勿在潮湿环境下操作。

请勿在易爆环境中操作。

保持产品表面清洁和干燥。

2

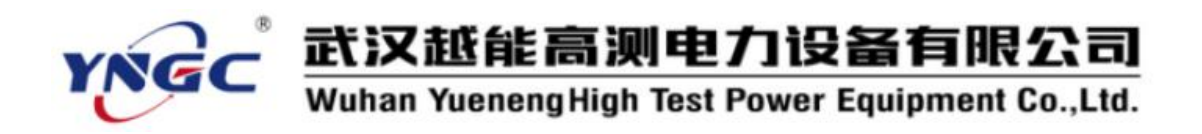

-安全术语

警告:警告字句指出可能造成人身伤亡的状况或做法。

小心:小心字句指出可能造成本产品或其它财产损坏的状况或做法。

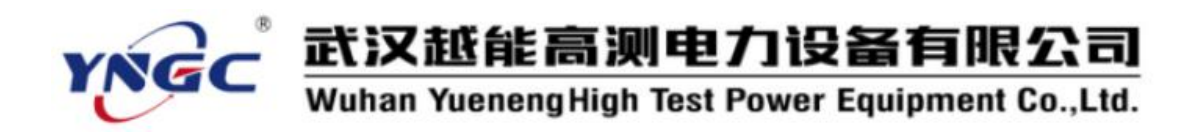

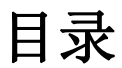

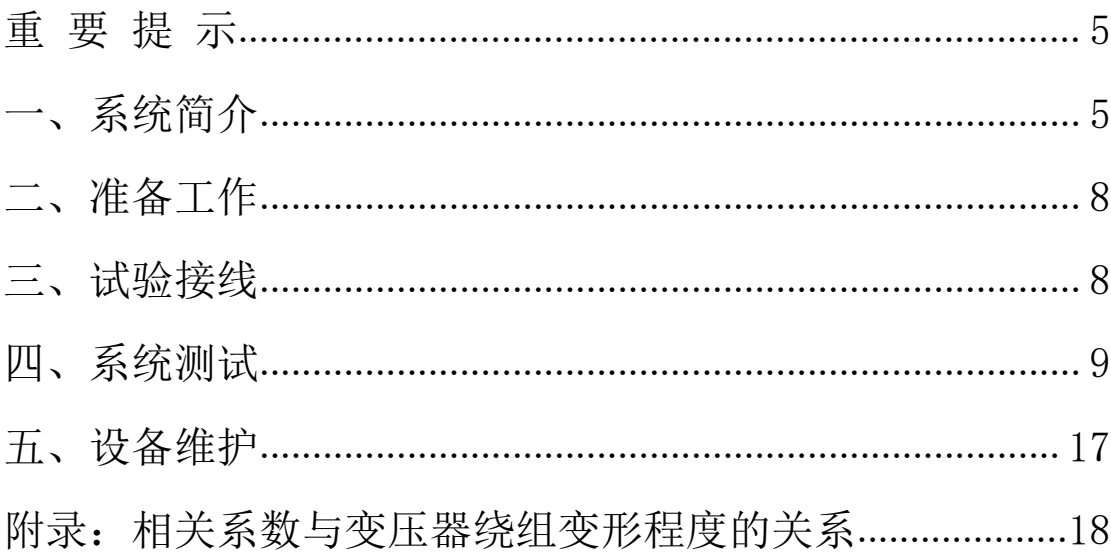

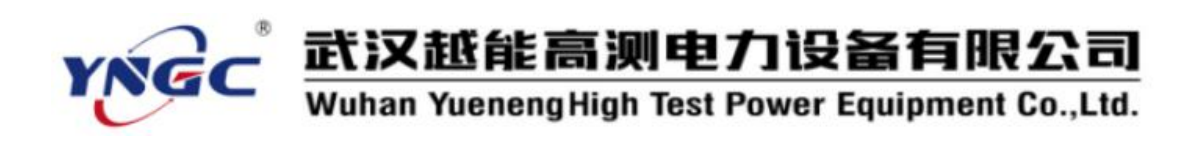

# <span id="page-4-0"></span>重 要 提 示

本说明书是变压器绕组变形测试仪的说明书,请认真阅读!

使用之前,操作人员必须认真阅读本说明书。

本设备仅能用于变压器绕组变形频响法的测试。

与本设备无关的其他设备不得与本设备共用电源供电端子。

为防止发生电击危险,系统电源需提供可靠接地。

本设备使用过程中,操作人员不得离开试验场地。

变压器铁芯必须与外壳可靠接地。测试仪外壳、测量阻抗外壳必须与变 压器外壳可靠接地。

本设备的"接地"没有连接正确前,请不要开始测试。

试验前应将被试变压器线端充分放电。

使用前,请先检查测试仪的外观,检查电源开关位置是否在"关"的位 置、各接线端子是否正常。

绕组变形测试应在解开变压器所有引线(包括架空线、封闭母线和电缆) 的前提下进行,并使这些引线尽可能的远离变压器套管(周围接地体和金属悬浮 物需离开变压器套管 20cm 以上),尤其是与封闭母线连接的变压器。

测试时必须正确记录分接开关的位置。应尽可能将被试变压器的分接开 关放置在第 1 分接,特别对有载调压变压器,以获取较全面的绕组信息。对于无 载调压变压器,应保证每次测量在同一分接位置,便于比较。

应保证测量阻抗的接线钳与套管线夹紧密接触。如果套管线夹上有导电 膏或锈迹,必须使用砂布或干燥的棉布擦拭干净。

本设备使用过程中,不得打开与测量无关的其他软件。

本设备采用通用操作系统,有系统中毒和崩溃的可能。

 $\triangle$ 一日发生系统异常,一般可以通过重新启动软件排除。

本设备不具有防水功能,请勿在雨天露天使用。

本设备不用时放入包装箱,包装箱平时至于平放状态。

本设备报废后的处置需符合国家相关法律法规的要求或交本公司处置。

用户如在阅读本说明书后仍有疑惑,请直接与本公司售后服务部门联系。

设备为计算机控制设备,请按照文件保存部分的提示定期备份数据,由 于计算机损坏造成的数据损失,本公司只负责测量功能的回复。

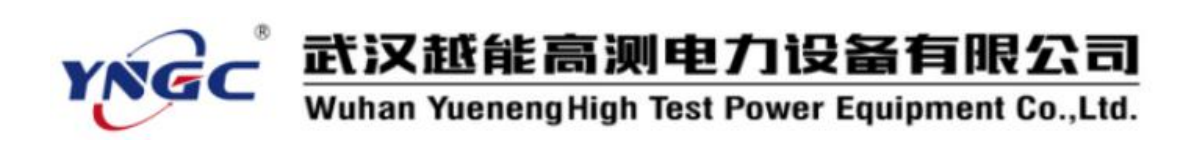

# <span id="page-5-0"></span>一、系统简介

变压器绕组变形测试仪用于测试 6kV 及以上电压等级电力变压 器及其它特殊用途的变压器绕组变形情况。电力变压器在运行或者运 输过程中不可避免地要遭受各种故障短路电流的冲击或者物理撞击, 在短路电流产生的强大电动力作用下,变压器绕组可能失去稳定性, 导致局部扭曲、鼓包或移位等永久变形现象,这将严重影响变压器的 安全运行。按国家电力行业标准 DL/T911-2016 采用频率响应分析法 测量变压器的绕组变形,是通过检测变压器各个绕组的幅频响应特 性,并对检测结果进行纵向或横向比较,根据幅频响应特性的变化程 度,判断变压器绕组可能发生的变形情况。

### 1.1 主要技术特点

 采用扫频法对变压器绕组特性进行测量,不对变压器吊罩、拆 装的情况下,通过检测各绕组的幅频响应特性,对6kV及以上变压器, 准确测量绕组的扭曲、鼓包或移位等变形情况。

测量速度快,对单个绕组测量时间2分钟以内。

- 频率精度非常高,精度高于0.001% 。
- 数字化频率合成,频率稳定性更高。
- **●** 5000V电压隔离、充分保护测试电脑安全。

 可同时加载9条曲线,各条曲线相关参数自动计算,自动诊断 绕组的变形情况,给出诊断的参考结论。

分析软件功能强大,软件、硬件指标满足DL/T911-2016标准。

 软件管理人性化、智能化程度高,设置好参数后,只需按一个 键便可完成所有测量工作。

 软件界面简洁直观,分析、存储、报告导出、打印等菜单一目 了然。

### 1.2 主要技术指标

- 测量速度: 单相绕组 1 分钟-2 分钟
- 输出电压: Vpp-25V 测试过程中自动调整
- **输出阻抗: 50Ω**
- 输入阻抗:1MΩ(响应通道内置 50Ω匹配电阻)
- 扫频范围: 10Hz-2MHz
- 频率精度: 0.001%

扫频方式:线性或对数,扫频间隔和点数可任意设置

- 曲线显示:幅频曲线
- 测量动态范围宽: -120dB~20dB
- 供电电压:  $AC220V + 10%$
- 主机重量: 3.6kg
- 主机体积:272mm\*258mm\*95mm

### 1.3 测试分析软件主要特色

● 采 用 windows 平 台 , 兼 容 Window 2000/Window XP/Windows7/windows8。

采用数据库保存测试数据,对测试数据的管理简洁方便。

● 可以同时加载 9 条曲线, 各条曲线相关参数自动计算, 自动 诊断绕组的变形情况,给出诊断的参考结论。

 软件管理功能强大,充分考虑现场使用的需要,测量数据自动 存盘、自动导出生成Word版测试报告(需安装相应的Office软件)或 JPG图片报告,方便用户出测试报告。

 软件人性化特点明显,测量的各种条件多为选择项,不用在现 场做很多的输入,使用更加方便。

 软件智能化程度高,在输入、输出信号连接好之后,只需要按 一个键就可以完成所有的测量工作。

软件界面简洁、直观、实用。

### 系统简明操作流程

- 采集器接地
- ▶ 采集器与变压器绕组接线
- 采集器与计算机接线
- > 计算机开机
- 采集器上电
- > 登录软件
- 录入信息
- 选择终止频率,调整测试参数
- > 洗择绕组
- 开始测试
- > 更换测试绕组
- > 选择绕组

武汉越能高测电力设备有限公司

Wuhan Yueneng High Test Power Equipment Co., Ltd.

> 开始测试

YNG

- 重复以上过程,直至完成所有绕组测试
- 保存数据
- 数据分析
- > 报告导出
- > 关闭软件
- 关闭采集器电源
- 拆开采集器与计算机的接线
- 拆开变压器接线
- 测试完成。

# <span id="page-7-0"></span>二、准备工作

注:使用说明书中涉及计算机及 Windows 操作系统的基本操作不 在本使用说明书中,请参考相关的计算机书籍。

注:使用说明书中关于 Windows 操作系统的基本操作以 Windows7 操作系统为基础,其他 Windows 系统的操作与 Windows 7 操作的差别 不在本使用说明书之内,请参考相关的计算机书籍。

# <span id="page-7-1"></span>三、试验接线

### 3.1 面板介绍

变压器绕组变形测试仪的面板如图 1 所示。

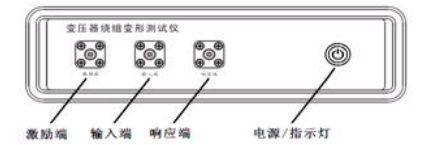

图 1a 变压器绕组变形测试仪面板图(前面板)

前面板:1、接线端子:激励端、输入端、响应端

2、开关/指示灯(电源接通后点亮)

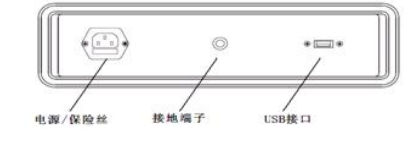

图 1b 变压器绕组变形测试仪面板图(后面板)

后面板:1、供电电源插座 2、USB 通讯接口 3、接地端子 进行变压器绕组变形测试时的外部接线示意图如图 2 所示。仪器 的 激励端 通过输入电阻(内阻)将扫频电压信号输入被试变压器绕 组的首端, 首端的电压信号输入仪器的 输入端, 被试变压器绕组末

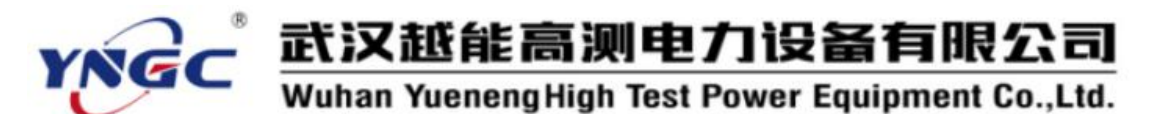

端的电压信号输入到仪器 响应端 。变压器绕组变形测试仪的"接 地"、"被试变压器"的外壳和铁芯一起接地。

### 3.2 绕组的接线方式

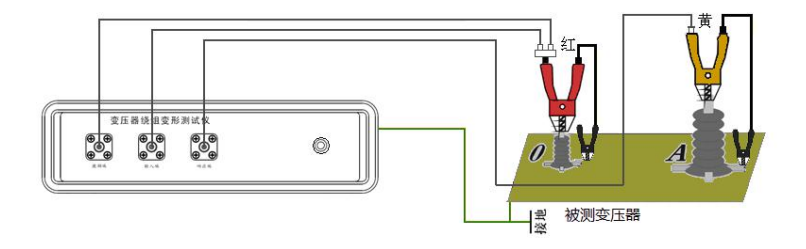

### 图 2 接线示意图

绕组变形频率响应测试的扫频信号建议从绕组的末端注入,首端 输出,非被试绕组悬空。根据变压器的不同接线组别,绕组变形测试 的接线方式也不同。

### YN 接线

扫频信号输入阻抗接于中性点 O,扫频信号输出阻抗分别接在 A、 B、C 上。这种测量方法,可以将非测量相上接收到的干扰信号由信 号发生器上的低阻抗来吸收。如图 3 所示。

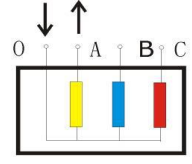

O端输入, A端测量

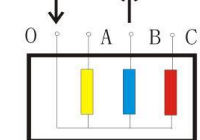

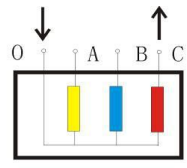

O端输入, B端测量 图 3 YN 接线

O端输入, C端测量

#### > Y接线

由于中性点未引出,应按以下方式接线,如图 4 所示。 输入阻抗接于 A,输出阻抗接在 B 测试。 输入阻抗接于 B,输出阻抗接在 C 测试。 输入阻抗接于 C,输出阻抗接在 A 测试。

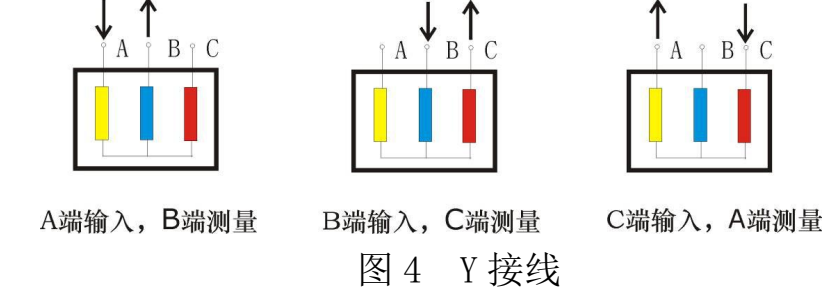

▶ 内连接△接线

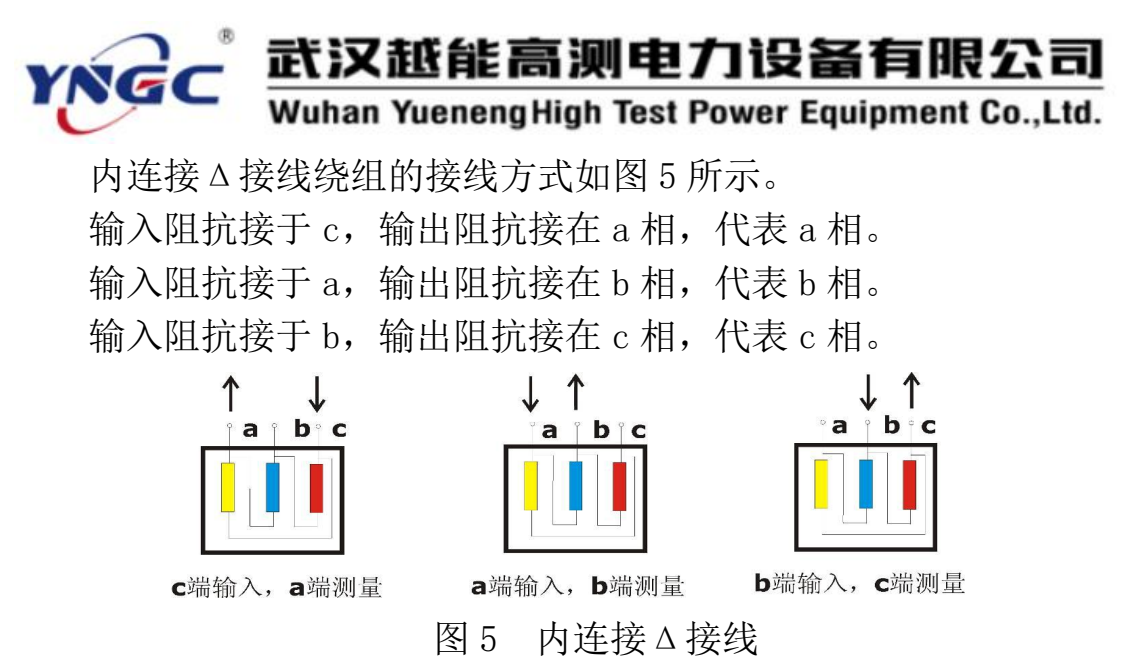

由于内连接Δ接线非测量的两个绕组串联后并联在回路中,理论 上说对测试过程是有影响的。如果衰减超过 10dB 后,则可以认为非 测量线圈的影响可以忽略。

外连接Δ接线

如果绕组解开测量的接线方式如图 6 所示。如果不解开连接,可 以看作内连接Δ接线,接线方式如图 5 所示。

输入阻抗接于 x,输出阻抗接在 a 相,代表 a 相。 输入阻抗接干 v, 输出阻抗接在 b 相, 代表 b 相。 输入阻抗接于 z,输出阻抗接在 c 相,代表 c 相。

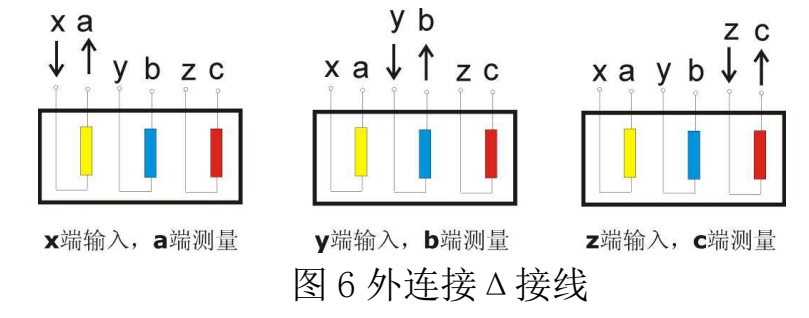

### 有平衡绕组的变压器

对于有平衡绕组的变压器,测试时必须解开接地。如图 7 所示。

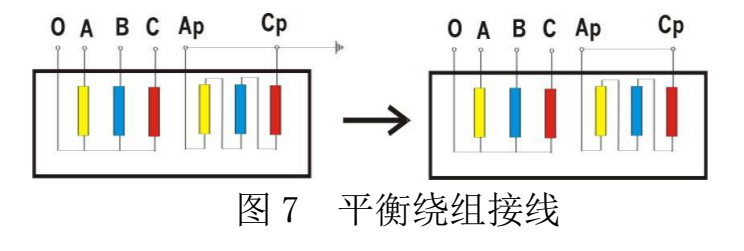

# <span id="page-9-0"></span>四、系统测试

4.1 启动"绕组变形测试系统"程序

1) 双击桌面上的"变压器绕组变形测试仪" 圖图标,启动 "变压器绕组变形测试系统"程序。

2) 启动过程完成后,进入标题为"变压器绕组变形测试仪"的主 程序界面。(双击屏幕左上角的小图标<sup>路)</sup>,便可切换至桌面。测试过 程中请不要点击。)

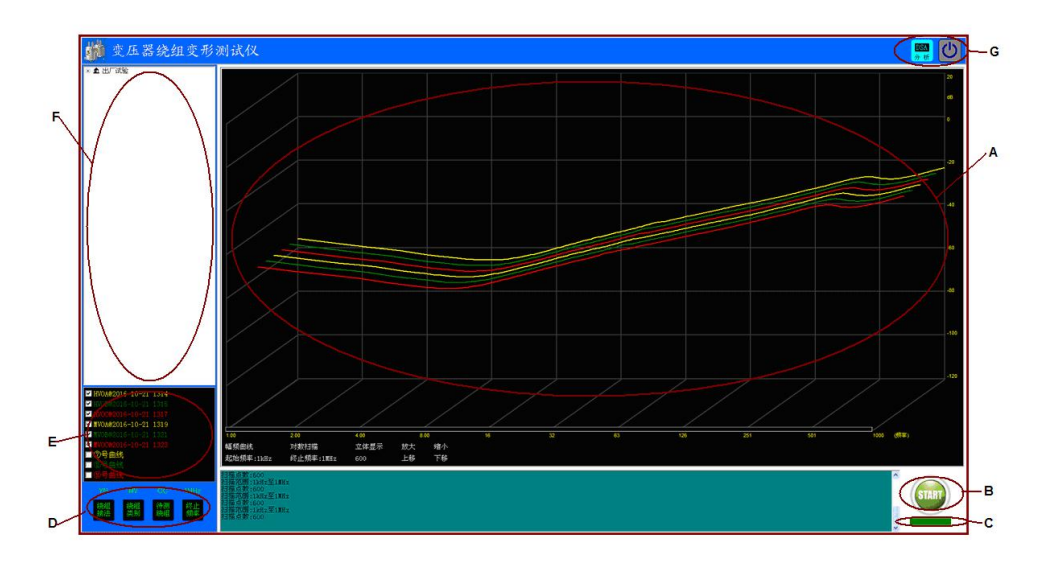

3) 软件主界面分为 7 个组成部分:

### (A)测试曲线显示区

该区域显示测试曲线, 横坐标为频率, 纵坐标为 dB 值(幅频测 试)或角度值(相频测试)。下方标签包括:

曲线类型标签:用于标识当前所显示的内容是"幅频曲线"还是 "相频曲线"。 点击该标签,可以在两种类型间进行切换(需硬件支 持)。

扫描模式标签:用于显示当前扫描模式是线性扫描还是对数扫 描,点击该标签,可以在两种模式间切换。

起始频率标签:用于显示当前的扫描起始频率,点击该标签,可 以在不同的起始频率间切换。

终止频率标签:用于显示当前的扫描终止频率。

扫描点数标签:用于显示当前扫描的总点数,点击该标签,可以 在不同的点数间切换。

(B)操作区

操作区有开始 河和终止 两个按钮,该按钮在测试中会根据

使用状态轮流显示,停止状态时显示"start 开始",开始状态时显 示"stop 停止"。

在按钮下方有当前状态显示标签,用于显示设备当前的状态:

"脱机状态":计算机工作与脱机状态,只能进行数据读取和打 印等功能。

"设备连接":计算机与设备已经连接,可以进行测试。

"设备断开":计算机与设备断开,无法进行测试,一般需重新 连接并重启软件。

(C)状态显示区

状态显示区显示当前设备的工作状态。

#### (D)测试参数设置区

D 区显示参数设置窗口,该窗口用于设置测试参数, 分别可以 设置绕组接法、待测绕组类别与编号、扫描终止频率等参数。

(E)曲线描述区

E 区显示当前曲线的描述信息,所有标签的颜色代表了与之颜 色对应的曲线的描述信息。

#### (F)数据选择区

右上角(F)为数据选择区, 测试数据采用分级管理, 第一级为 变电站名称,第二级为变压器名称,第三级为变压器的绕组类别和编 号,最后一层为已经存在数据,数据名称采用"数据类型@测试时间" 的方式显示。该部分显示的数据与(A)区所对应的标签内容相配合, 当显示为"幅频曲线"时,数据选择区显示幅频曲线的测试结果,当 显示为"相频曲线"时,数据选择区显示相频曲线的测试结果。

当显示为"幅频曲线"或"相频曲线"时,点击相应的数据,则 测试结果显示在 A 区中。

(G)功能按钮区

功能按钮区(G)按钮会根据使用功能动态显示: Ba 4) 4 5 % + 5 % + 5 % + 5 % + 5 % + 5 % + 5 % + 5 % + 5 % + 5 % + 5 % + 5 % + 5 % + 5 % + 5 % + 5 % + 5 % + 5 % + 5 % + 5 % + 5 % + 5 % + 5 % + 5 % + 5 % + 5 % + 5 % + 5 % + 5 % + 5 % + 5 % + 5 % 用于进行相关性分析。

4.2 频响法测试

环境与接线确认

1、 系统接线完全按照 3.2 绕组的接线方式的要求进行。

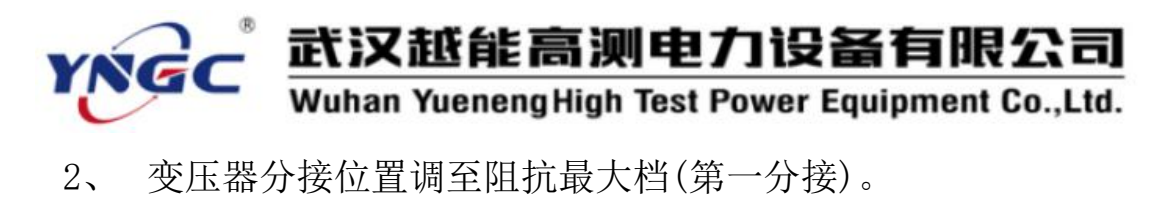

3、 周围环境无强电磁和造影干扰。

#### ● 登录软件

双击桌面上的"变压器绕组变形测试仪" # 按钮,系统闪过欢 迎界面后,系统进入测试界面,此时,如果设备未连接,系统会提示 如下对话框:

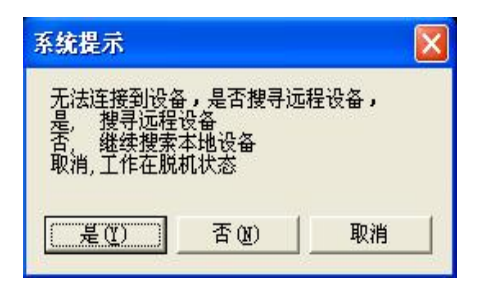

当出现以上对话框时,一般是由于设备未连接所致,此时应先检 查设备是否已经连接到计算机的 USB 接口上,检查设备电源是否已经 打开。

### 录入信息

如果设备已经连接,则可以进入变压器信息录入界面(如下图), 在对应

的文本框中输入或选择相应的信息,点击保存按钮,系统进入测试界 面。

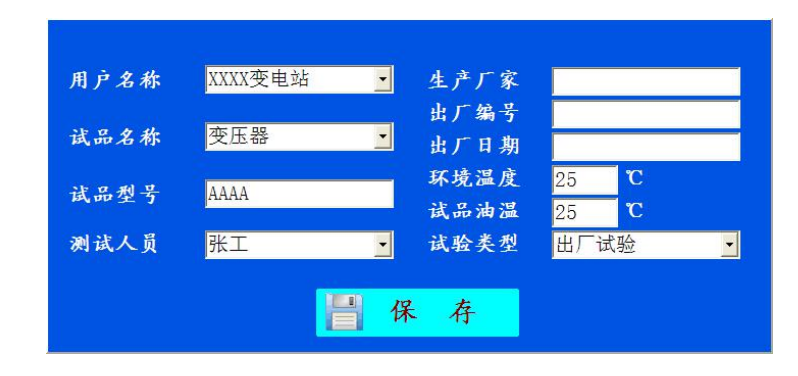

信息录入时请参照变压器铭牌认真输入,所有的信息将自动与测试 结果保存到一起,如果输入错误,可能会对报告内容造成影响。

### ● 扫描模式确认与修改

#### 1、选择扫描模式

点击"终止频率" \*\* 选择测试的终止频率,系统按照已经设定 的扫描参数,自动将参数设置为设定的参数,参数主要包括起始频率、 扫描模式、扫描点数,如需进行调整,可以在 A 区相应的参数标签上 进行点击,则自动进行切换(当鼠标指针移动到可以变化的标签上时, 标签自动变为绿色)。

### 2、更改默认信息

如希望重新调整默认设置信息,用鼠标右键点击"终止频率" 按钮,弹出功能菜单,选择"模式设置",弹出信息设置窗口(如下 图),可以对默认扫描信息进行调整,调整完毕后,重新启动软件, 按照调整后的默认信息进行测试。

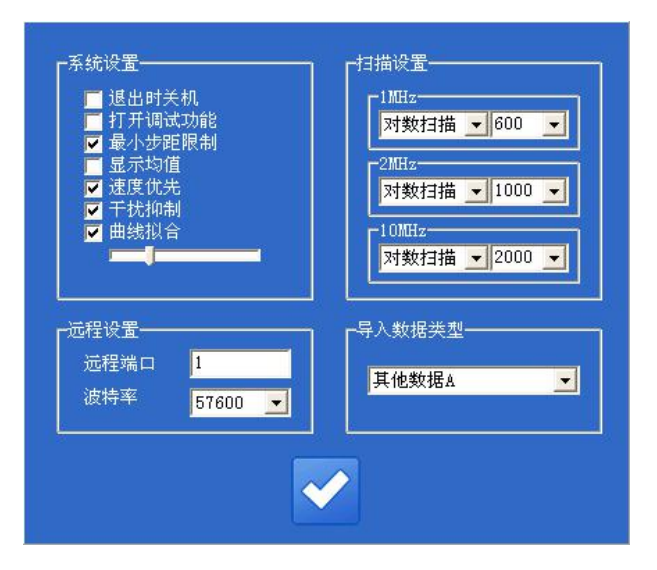

左侧的选择框可以多系统进行设置,再次启动时自动回复默认设

置。

最小步距限制 用于对数扫描时进行步距限制,以节约扫描时间。

显示均值 用于设备验证时显示测试过程的平均值,一般不用打  $\overline{\mathcal{H}}$  . The contract of  $\overline{\mathcal{H}}$  is the contract of  $\overline{\mathcal{H}}$  is the contract of  $\overline{\mathcal{H}}$  is the contract of  $\overline{\mathcal{H}}$  is the contract of  $\overline{\mathcal{H}}$  is the contract of  $\overline{\mathcal{H}}$  is the contract of  $\overline{\$ 

速度优先 模式在测试过程中会自动屏蔽后台处理程序,以提高 测试速度,一般选择打开。

干扰抑制 当外部干扰比较大时,有一定的干扰抑制功能。

曲线拟合 功能可以对测试结果进行拟合,使测试曲线更平滑,

一般需打开,通过调整右侧的拖动条可以调节拟合的深度,越靠右曲 线越平滑。

#### 3、更改扫描参数

扫描参数的更改用于试验需要比较复杂的参数组合时,系统不带 记忆功能,软件退出后自动恢复。

在开始扫描前, 点击曲线显示区域(A)中的参数标签, 可以对除 终止频率以外的信息进行更改,更改采用循环调整方式进行。

扫描参数更改适用于单次对测量结果有要求或进行研究时,一般 不需要进行调整。

#### ● 测试

设置好基本的测试信息后,即可进行频响法的数据测量,点击 "START 开始" ( ) 按钮, 系统自动完成频率扫描。在测试过程中, ( ) 按钮变成"STOP 停止" (iiii) 按钮,点击该按钮,则停止当前扫描,在 测试过程中,在信号曲线显示区"单击"鼠标,则测试过程暂停,再 次点击继续进行。

测试完成一项后,改变接线方式,同时改变软件上的设置信息, 再次点击 按钮,进行下一相的测量,重复以上的操作,直至完成 所有的测量项目。

在试验过程中,鼠标在测试曲线显示区(A)双击,可以打开测 试波形显示区,该区域包括波形显示以及输入电压峰峰值(红色)、 响应电压峰峰值(黄色)以及放大倍率和横轴时间信息,该信息主要 用于信号研究。

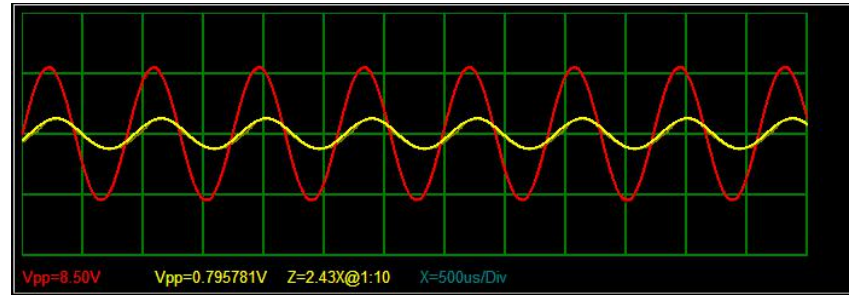

(速度优先功能关闭时)

| 状态 | 曲线名称 起始频率 终止频率        |  | 用户名称                    | 试品名称 | 试品型号                   | 试验描述                                                                                      |
|----|-----------------------|--|-------------------------|------|------------------------|-------------------------------------------------------------------------------------------|
|    | <b>展示 中压绕组0A 1000</b> |  | 1000000 株洲攸县东220 1号变    |      | SSZ-180000/220         | 环境温度:12℃,油温:10℃,交接试验,测试日期:2015-12-21 13时46分                                               |
|    | 最示 中压绕组0B 1000        |  | 1000000 株洲做县东220 1号变    |      | SSZ-180000/220         | 环境温度:12℃,油温:10℃,交接试验,测试日期:2015-12-21 13时51分                                               |
|    | 最示 中压绕组0C 1000        |  | 1000000 株洲做县东2201号变     |      | SSZ-180000/220         | 环境温度:12℃,油温:10℃,交接试验,测试日期:2015-12-21 13时55分                                               |
|    | 显示 低压绕组0A 1000        |  | 1000000 株洲位具东2201号变     |      | SSZ-180000/220         | 环境温度:12℃,油温:10℃,交接试验,测试日期:2015-12-21 14时00分                                               |
|    | 显示 低压绕组OC 1000        |  | 1000000 株洲做县东220 1号变    |      | SSZ-180000/220         | 环境温度:12℃,油温:10℃,交接试验,测试日期:2015-12-21 14时06分                                               |
|    | 显示 高压绕组0A 1000        |  | 1000000 株洲做县东2201号变     |      | SSZ-180000/220         | 环境温度:12℃,油温:10℃,交接试验,测试日期:2015-12-21 13时17分                                               |
|    | 長示 高压绕组OB 1000        |  | 1000000 株洲修具东2201号变     |      | SSZ-180000/220         | 环境温度:12℃,油温:10℃,交接试验,测试日期:2015-12-21 13时22分                                               |
|    | 显示 高压绕组OC 1000        |  | 1000000 株洲做县东220 1号变    |      | SSZ-180000/220         | 环境温度:12℃,油温:10℃,交接试验,测试日期:2015-12-21 13时30分                                               |
|    | ■二 宣正体例v: 1000        |  | 1.000000 世训讲者 第000 · 早定 |      | $0.07 + 0.0000$ (0.00) | 其前後3日 NF. v o f T 2由3日 J v o f T T T f R2由3由1点 【制法】口 見日 L o o x E _ v o a _ v add-o p.25. |

<sup>(</sup>速度优先功能开启时)

### 4.3 相关性分析

在 E 区中的曲线自动分为三组,1-3 为一组,4-6 为一组,7-9 为一组,每组曲线在组内讲行相关性分析。点击"分析"题,系统 会在左侧弹出报告显示窗口,该窗口显示目前的测试报告内容,操作 者可再次对信息进行确认和录入,点击报告显示窗上的"导出" 弹出保存对话框,可以对文件名、文件类型和保存路径进行设置。默 认结果保存在 D 盘的"变压器绕组变形测试报告"中,文件名以"打 印报告"+"打印时间"的形式存储。

点击"分析" , " , 系统会在左侧弹出报告显示窗口, 该窗口显 示目前的测试报告内容,操作者可再次对信息进行确认和录入,点击 报告显示窗上的"导出"<mark>事</mark>,弹出保存对话框,可以对文件名、文 件类型和保存路径进行设置。默认结果保存在 D 盘的"变压器绕组变 形测试报告"中,文件名以"打印报告"+"打印时间"的形式存储。

在 E 区中选中的曲线自动分组, 每组曲线在组内进行相关性分 析。分析分为横向比较,纵向比较和两两比较,横向比较为绕组间的 比较,1-2-3 为一组,4-5-6 为一组,7-8-9 为一组。纵向比较为同 绕组之间的比较,1-4-7 为一组,2-5-8 为一组,3-6-9 为一组。两 两比较为绕组成对比较,1-2,3-4,5-6,7-8 分别为一组。

窗口下部为报告输出的内容选择。

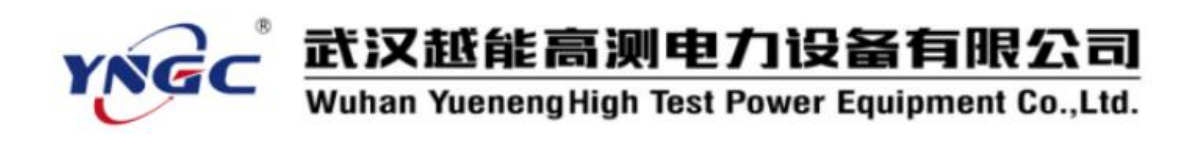

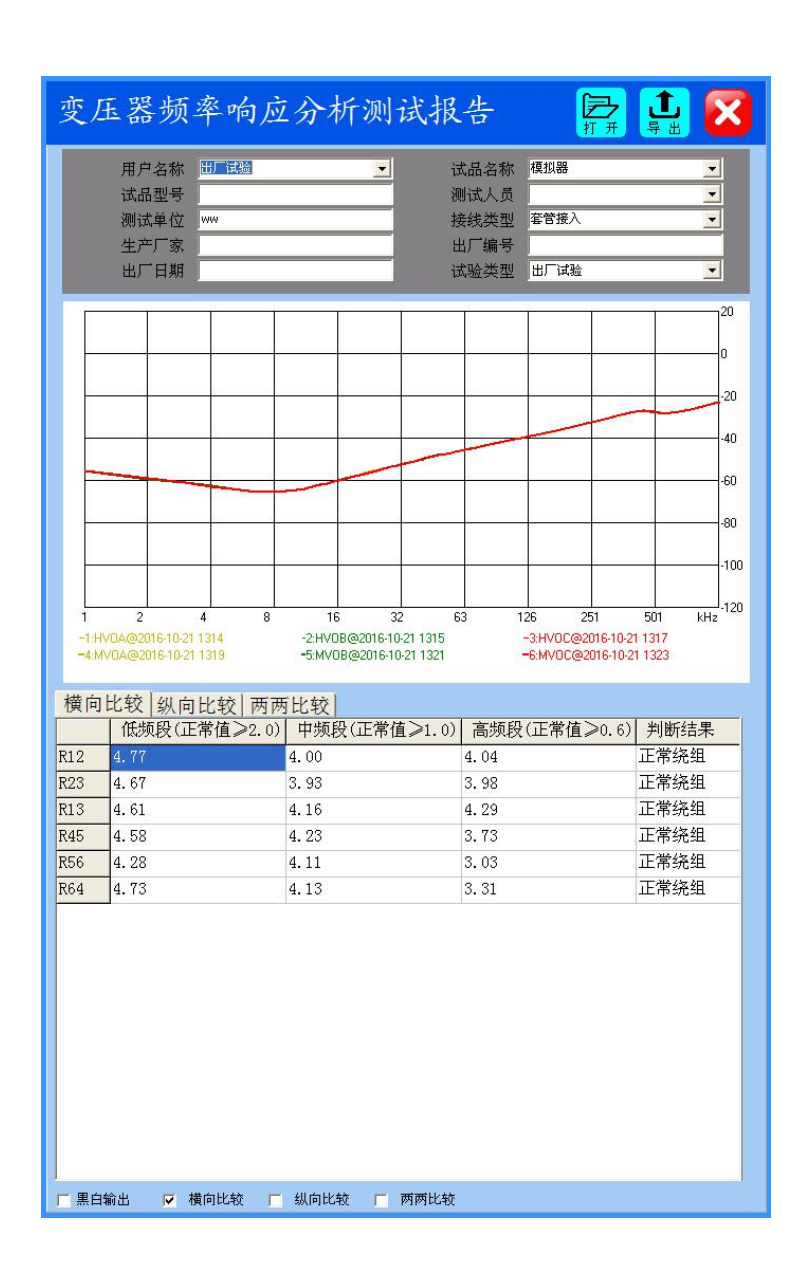

### 4.4 数据回显

本系统可以对已经存盘的数据进行回显,在 F 区依次选择电站名 称、变压器名称、试验类别与时间、绕组类型与时间,即可将已经完 成的测试结果调出。默认显示在第一条曲线的位置,随选择结果的递 增,数据依次向下显示。当曲线数量到达最大时(9条曲线)时,不

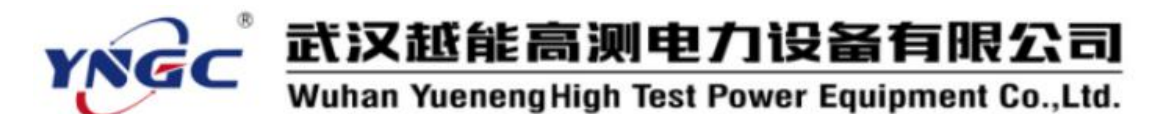

再递增,此时,可以选择需要替换的曲线,继续进行递增替换。如发 现某条曲线不需要进行分析时,可以在曲线描述信息(E)上点击鼠 标右键,点击"清空曲线",则该条曲线自动从分析列表中剔除。

E 区中的曲线共分为三组,1-3 为一组,4-6 为一组,7-9 为一组, 每组曲线在组内进行相关性分析。因此,需要保证用于分析的曲线在 同一组别内,否则无法得到正确的分析结果。

选择好曲线后,点击"分析" | DSA | ,系统会在左侧弹出报告显示 窗口,其余与 4.3 描述操作一致。

#### 4.5 报告保存位置

报告保存到 D 盘文件夹下, 文件夹层级为 D:\ 变压器绕组变形测 试报告\测试报告+打印时间.doc 或测试报告+打印时间.jpg。

报告可能是 WORD 文档或者 JPG 图片,依据在保存时的选项而定。

#### <span id="page-17-0"></span>五、设备维护

本节提供基本的维护资料,请尽量不要尝试去拆装、更改和维修 变压器绕组变形测试装置。

#### 5.1 基本维护

定期用干净的布擦拭测试仪及其附件的表面。

测试仪应放置在干净、湿度较低的位置,并防止脏污,包装箱平 时至于平放状,防止灰尘进入测试仪内部。

#### 5.2 高级维护

由本公司的专业技术人员负责进行。

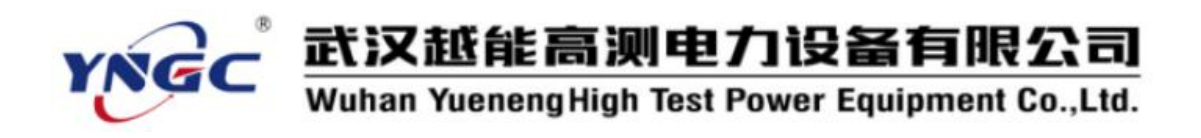

# <span id="page-18-0"></span>附录:相关系数与变压器绕组变形程度的关系

我公司的变压器绕组变形测试仪严格按照电力行业标准 DLT911-2016《电力变压器绕组变形的频率响应分析法》对变压器绕 组变形程度进行分析,具体相关系数与变压器绕组变形程度的关系见 下表:

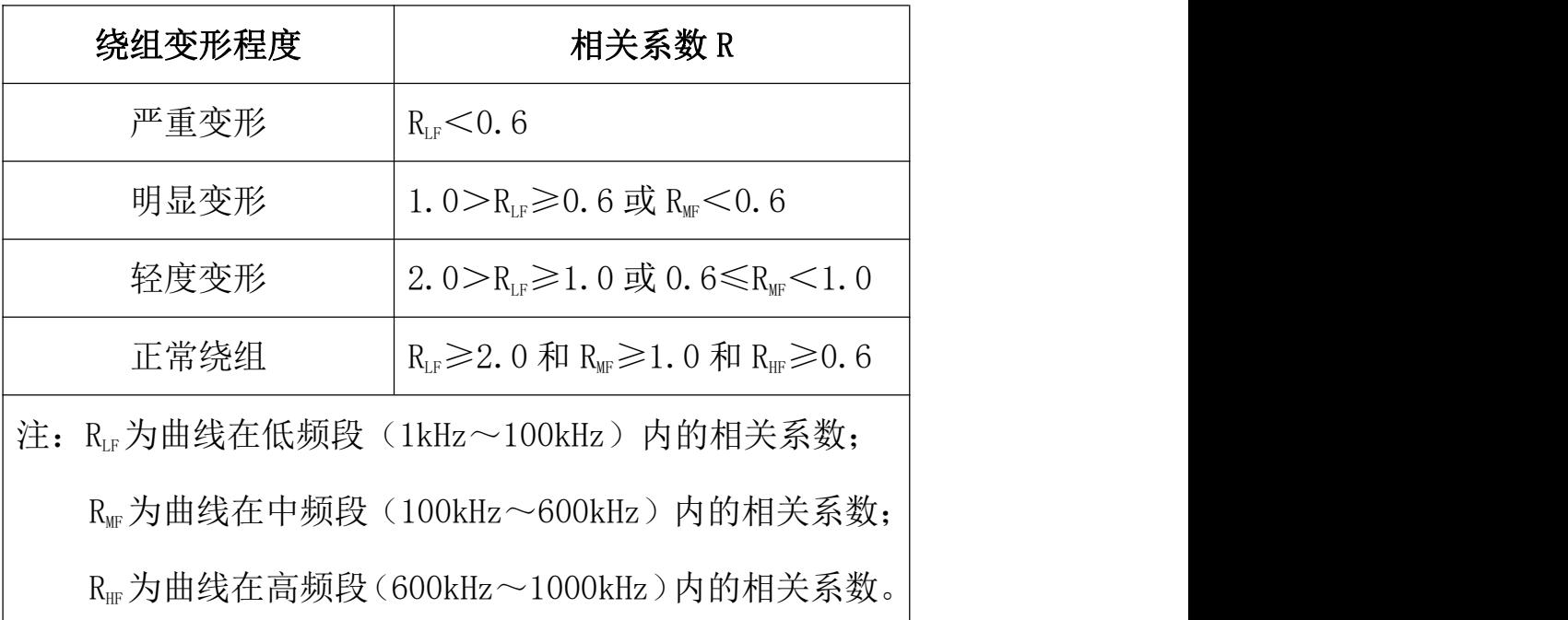

相关系数与变压器绕组变形程度的关系(仅供参考)